[kms,](http://wiki.intrusos.info/doku.php?id=tag:kms&do=showtag&tag=kms%2C), [2008,,](http://wiki.intrusos.info/doku.php?id=tag:2008&do=showtag&tag=2008%2C) [datacenter,](http://wiki.intrusos.info/doku.php?id=tag:datacenter&do=showtag&tag=datacenter%2C), [windows,,](http://wiki.intrusos.info/doku.php?id=tag:windows&do=showtag&tag=windows%2C) [licencias,,](http://wiki.intrusos.info/doku.php?id=tag:licencias&do=showtag&tag=licencias%2C) [activación](http://wiki.intrusos.info/doku.php?id=tag:activacion&do=showtag&tag=activaci%C3%B3n)

# **Instalación de un Servidor KMS**

Para la instalación de un servidor kms en windows server 2008 , debemos de seguir estos pasos:

- 1. Buscar la clave de activación del servidor
- 2. Activar el servicio de registro
- 3. Permitir el acceso en el firewall
- 4. Añadir registro en el DNS

## **PAso 1**

Desde el portal de licencias de [Microsoft](https://www.microsoft.com/Licensing/servicecenter/default.aspx) nos descargamos la clave de activación de nuestro servidor KMS

### **Paso 2**

Abrimos en el servidor una terminal de comandos **CMD** y vamos al directorio c:/windows/system32

```
cd c:\windows\system32
```
dentro del directorio anterior ejecutamos

```
cscript.exe slmgr.vbs /ipk clave KMS
```
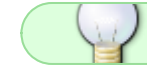

Si todo ha ido bien nos saldrá un mensaje de que la clave se instaló correctamente

#### **Paso 3**

Ahora debemos de permitir en el firewall del servidor el **Servicio de administración de claves (Key Management Service)** . Abrimos el administrador del firewall

لس

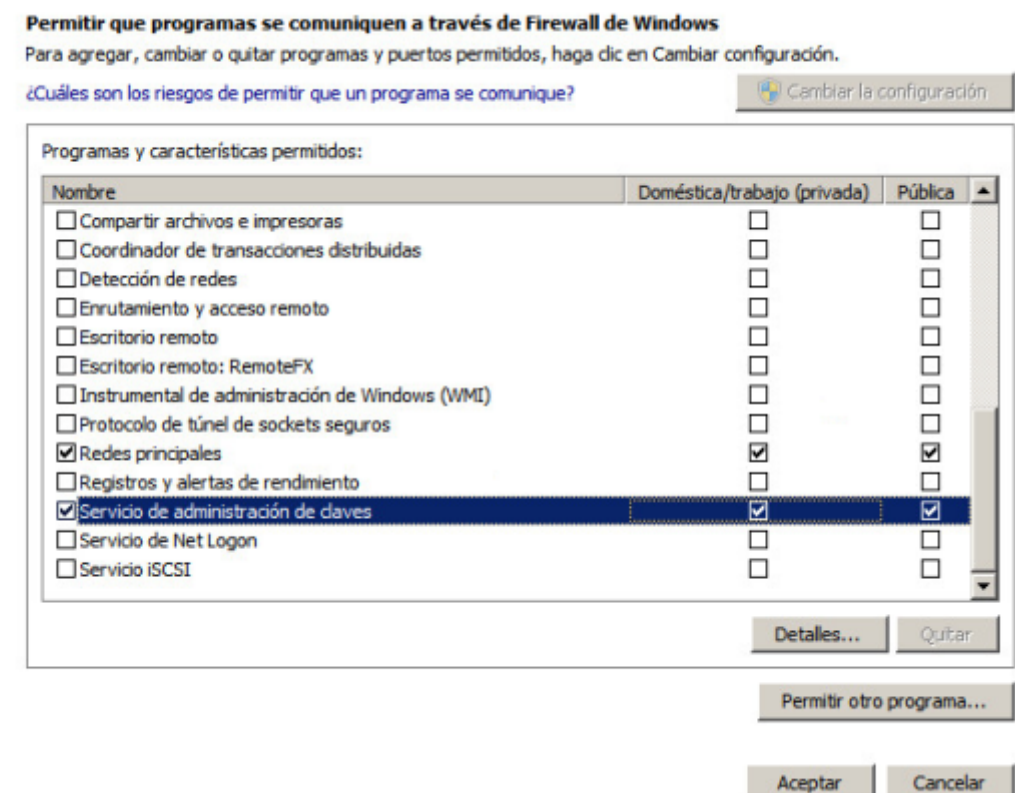

#### **Paso 4**

Para que los equipos clientes puedan encontrar al servidor que provee la activación en la red interna, se debe crear un registro DNS de tipo SRV. Los equipos buscarán este registro y solicitarán su activación.

Para crear el registro DNS:

- 1. Abrimos la consola de administración del DNS de nuestro dominio
- 2. Expandimos **Zonas de Búsqueda Directas** Forward Lookup Zones
- 3. Expandir la zona DNS correspondiente al dominio de los equipos.
	- Clic derecho sobre \_tcp y clic en **Registros nuevos** (Other New records)
	- En la lista hacer clic sobre **Registro de Servicio (SRV)** (Service Location SRV)
	- Llenar los siguientes campos:
		- $S$ ervicio = VLMCS
		- $\blacksquare$  Protocolo = tcp
		- $\blacksquare$  Prioridad = 0
		- $Pess0 = 0$
		- Número de Puerto= 1688
		- Host que ofrece este servicio = "nombre fqdn del servidor kms"

Clic en OK

#### **Referencias**

- <https://bluesolutionschile.wordpress.com/2016/03/02/servidor-kms-windows-server-2008-r2/>
- <https://ivan.dretvic.com/2011/06/how-to-configure-a-kms-server-in-windows-server-2008-r2/>

From: <http://wiki.intrusos.info/>- **LCWIKI**

Permanent link: **<http://wiki.intrusos.info/doku.php?id=windows:2008:kms&rev=1589189171>**

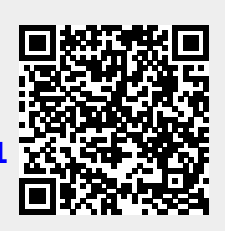

Last update: **2023/01/18 14:24**